# **Click on the following link to access your continuing education transcript:**

**[https://www.sircon.com/ComplianceExpress/NonSscrbEducation/index.jsp?nonSscrb=Y&s](https://www.sircon.com/ComplianceExpress/NonSscrbEducation/index.jsp?nonSscrb=Y&sscrbid=9999) [scrbid=9999](https://www.sircon.com/ComplianceExpress/NonSscrbEducation/index.jsp?nonSscrb=Y&sscrbid=9999)**

## **Instructions on Checking Continuing Education Credits**

You can review your continuing education transcript in one of these ways:

- 1. On the Sircon home web page, click on the **Individual Agents** box. The **Products for Individual Agents** page will open.
- 2. Under the section entitled **Quick Links**, click the **Look Up Education Courses/Credits** link.
- 3. Click the **Continuing Education Transcript Inquiry** link.

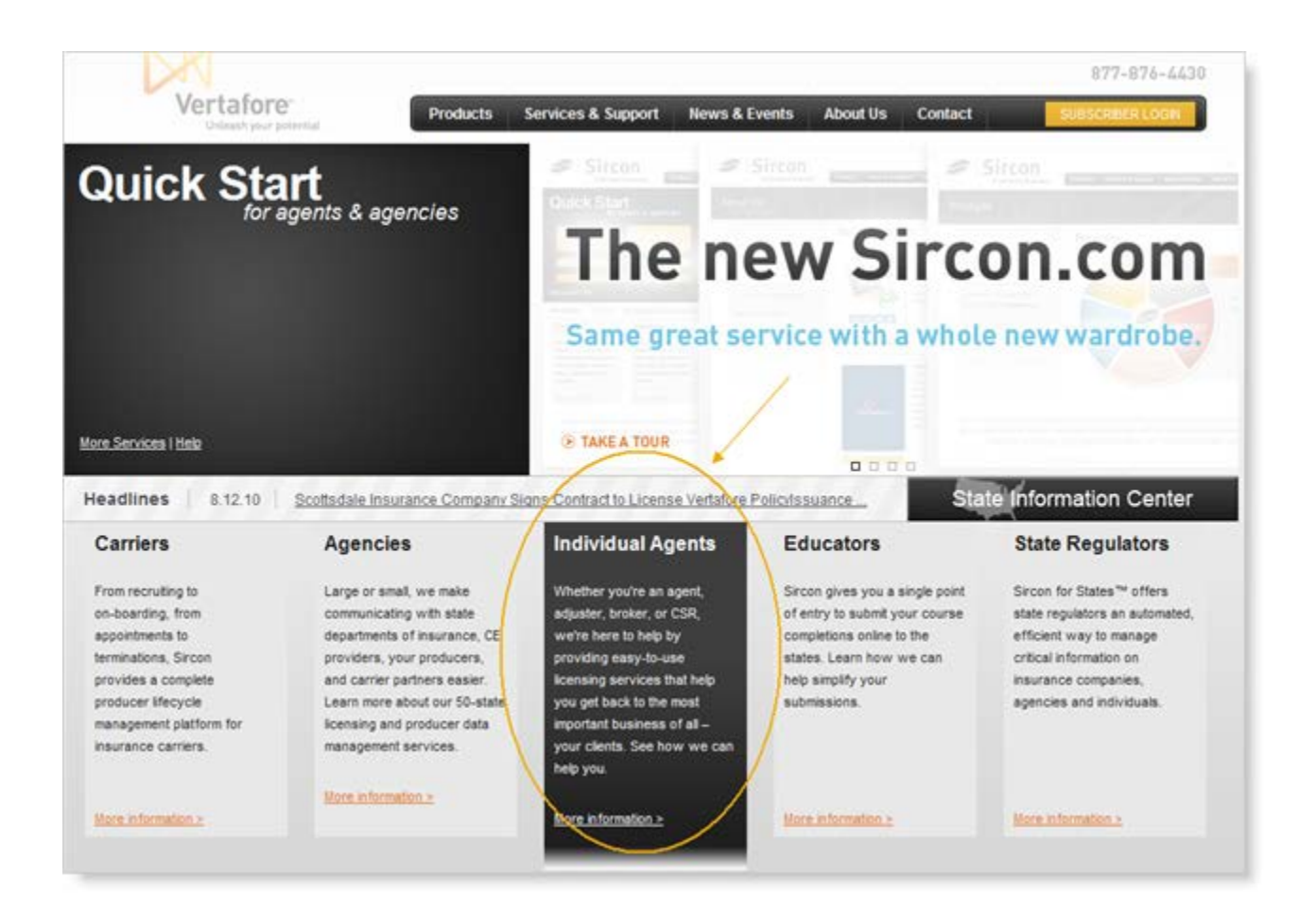

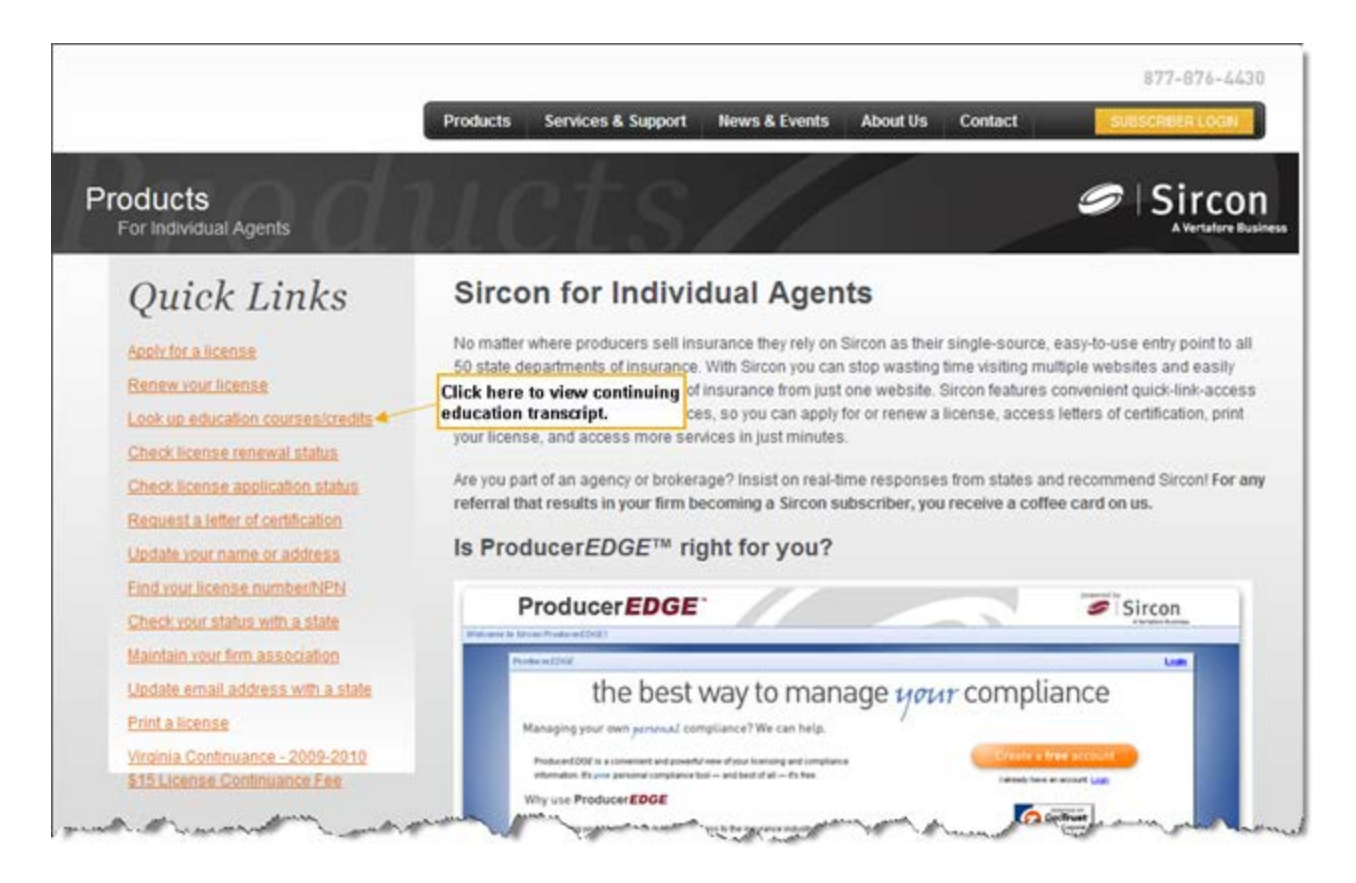

The **Continuing Education Transcript Inquiry** page will open.

### OR

You can get to the **Continuing Education Transcript Inquiry** page by first logging into the Sircon website using your subscriber number, and then clicking on the **Continuing Education Transcript Inquiry** link in the **Education** section.

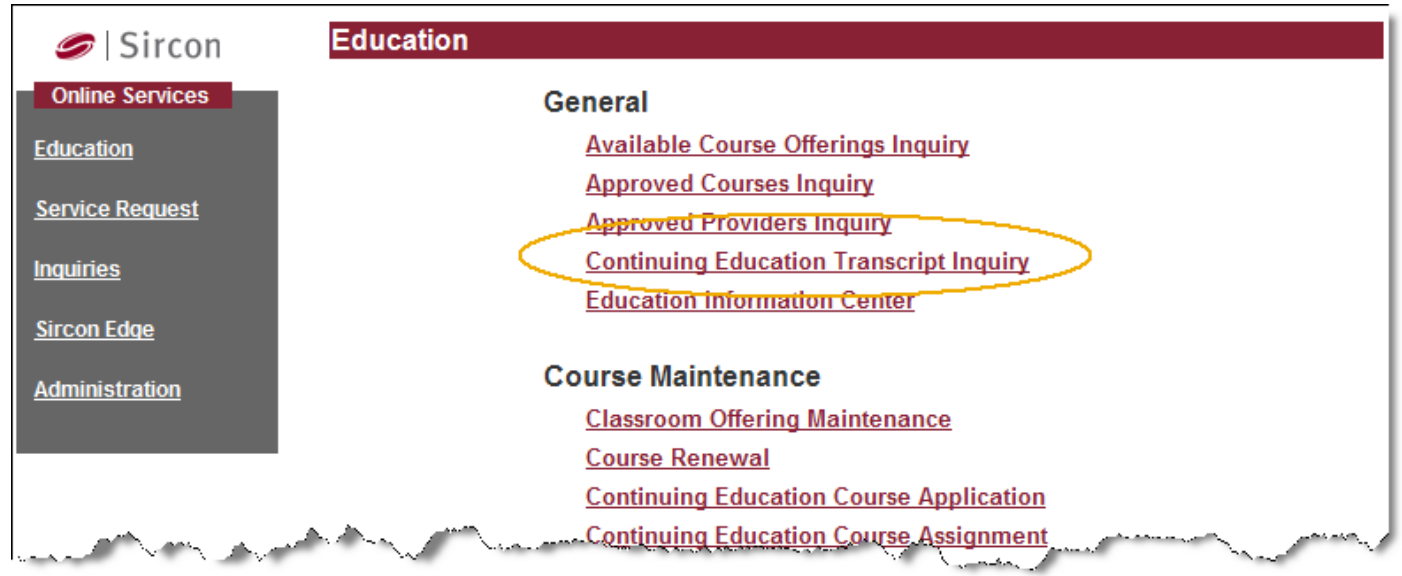

- 1. *Required*. Enter your Social Security Number in the **SSN** field.
- 2. *Required*. From the **State** dropdown menu, select the state with which you want to check your transcript.
- 3. *Required*. Enter your license number in the state you selected in step 5 in the **License No** field.

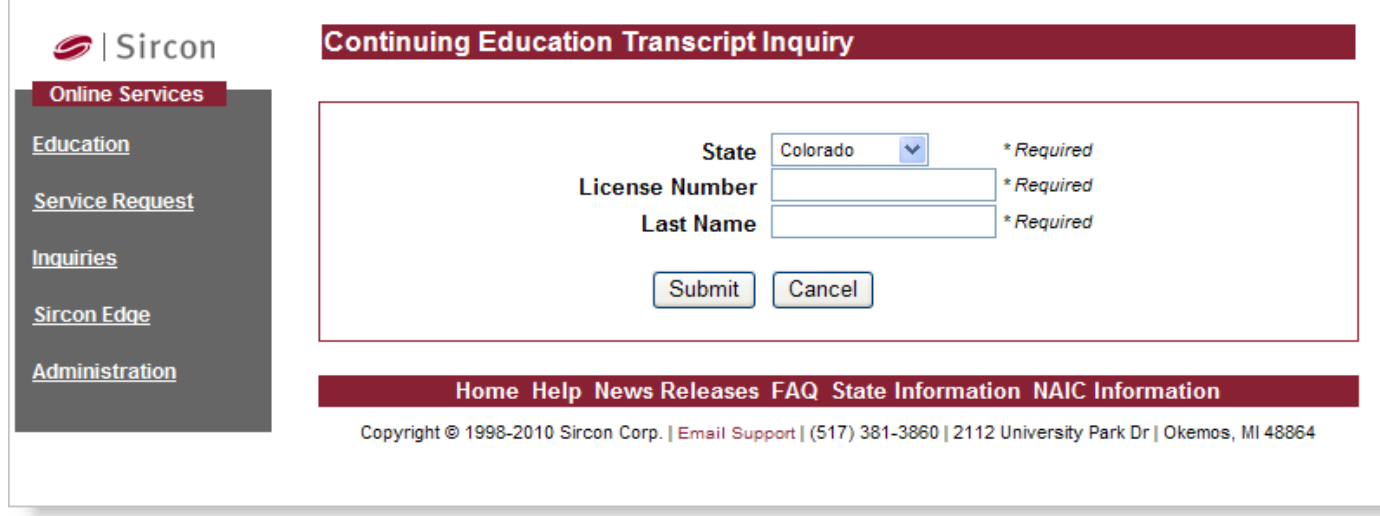

- 4. *Required*. From the **Education Period** dropdown menu, select the CE review period from which you want to check your transcript, either **Current** or **Previous**.
- 5. Click the **Submit** button.

The **Results** page will open displaying your CE transcript. The transcript includes the following information:

1.

- 1. Your basic license information
- 2. The date of your last review
- 3. Your CE requirements for the current review period, the number of course hours applied to your requirement, and your status (compliant/non-compliant)
- 4. Your coursework completed in the current review period, including course name, date completed, total credit hours, credit hours applied toward requirement, carryforward hours, and carry-forward date.
- 5. Coursework carried forward to the current review period from the previous review period, including course name, date completed, total credit hours, credit hours applied toward requirement, carry-forward hours, and carry-forward date.

#### $\blacktriangleright$  Sircon

### **Online Services**

Education

**Service Request** 

**Sircon Edge** 

**Inquiries** 

**Administration** 

### **Continuing Education Transcript Inquiry For the State of Wisconsin**

Education Review Period 08/01/2009 - 07/31/2011 v

Print

Aug 27, 2010 11:41 AM

# **Continuing Education Transcript**

Licensee: Joe Doe Begin Date: 08-01-2009 License: #11111 Resident Intermediary Indv Review Date: 07-31-2011 State: Wisconsin

### **Compliance Summary**

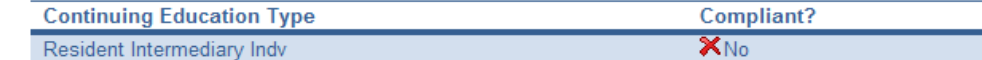

### **Requirements**

#### **Resident Intermediary Indv**

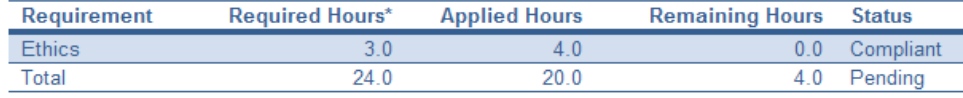

All resident Insurance Intermediary licensees (agents) who hold one or more major line qualifications or the limited line of automobile are required to meet continuing education requirements every two years, by their license expiration date. 24 credit hours, three of which must be in ethics of insurance, must be completed every two years. All required credits must be BANKED by the expiration date or the license will be cancelled.

OCI sends CE status letters 90 days prior to the current license expiration date if the requirements have not been satisfied.

Carry over credits are not allowed. Credits cannot be separated into more than one reporting period. You will not receive credit for courses completed prior to your original license activation date, and no CE credits are provided for required prelicensing courses taken prior to passing the licensing examination.

Credits are earned in the period in which the course was completed and can be completed on-line, in a classroom environment, or both. You may complete any Wisconsin-approved course to satisfy your CE requirement regardless of your line(s) of authority.

Exemptions: Licensees are exempt from continuing education requirements if they fulfill one of the following requirements:

- . A licensee who only holds Credit, Crop, Legal Expense, Surety, Title or Travel qualification.
- Non-resident licensees are exempt from continuing education requirements.

#### **Courses**

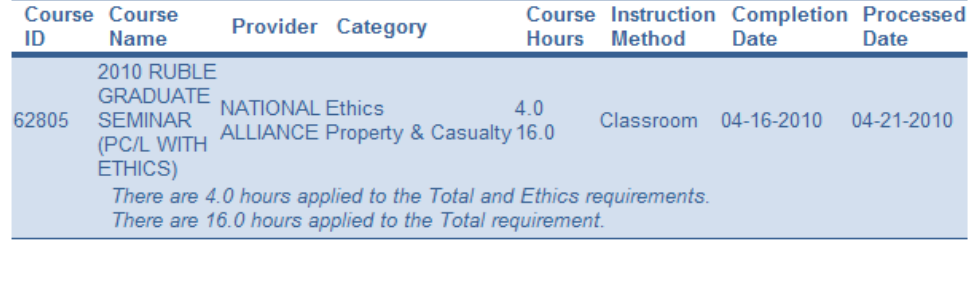

Revise Inquiry Cancel

**Note**: Many state insurance departments are in the process of streamlining the administration of the continuing education for insurance providers and producers. Education providers are now electronically reporting course completions to the state for your continuing education credit. During this transition period, you may see a status of "waived" for your continuing education requirements on your continuing education transcript. A "waived" status does not mean necessarily that you do not have to complete your continuing education requirements -- you must complete your continuing education requirements, unless the insurance department has exempted you. If you have questions or concerns, please contact the appropriate state insurance department.

- 6. To view the transcript from another state or to change other search criteria, click the **Revise Inquiry** button.
- 7. When you are finished, click the **Cancel** button.

The **Individual Producer Services - Education Inquiries** menu page will re-open.